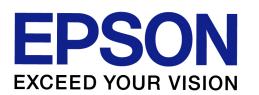

# プリンタードライバーのダウンロードと

インストール方法 (Windows 7 環境) コプソンインフォメーションセンター

作成日:2015 年 11 月 13 日 資料枚数:5 枚

この資料では、Windows 7 パソコンに、プリンタードライバーをダウンロードしインストールする方法につい て説明しています。手順に沿って最後まで作業を行っていただくようお願いいたします。

## 1. お使いのパソコン環境(ビット数)を確認します

- (1) コンピューター画面左下の[スタート]ボタンをクリックし、[コントロールパネル]-[システムとセキュリテ ィ]-[システム]の順にクリックします。 ※ご利用環境によっては、[スタート]-[コントロールパネル]-[システム]をクリック、の場合もあります
- (2) 表示された画面の中で、「システム」の項目の「システムの種類」を確認します。
	- 「32 ビット オペレーティング オペレーティングオペレーティング システム」と表示されている システム」と表示されているシステム」と表示されている→ご使用の Windows Windows Windows 7 は「32bit 版」

 「64 ビット オペレーティング オペレーティングオペレーティング システム」と表示されている システム」と表示されているシステム」と表示されている→ご使用の Windows Windows Windows 7 は「64bit 版」 後の作業で必要な情報となりますので覚えておいてください。 確認を終えたら、「システム」の画面は閉じて構いません。

# 2. プリンタードライバーをダウンロードします

(1) プリンターの電源をオフにします。

(2) インターネットでエプソンのホームページ(http://www.epson.jp)を開きます。 エプソンのホームページを開いたら、画面上部の「サポート&ダウンロード」をクリックします。 (ヤフーやグーグルなどの検索画面で、「エプソン」のキーワードで検索も可能です)

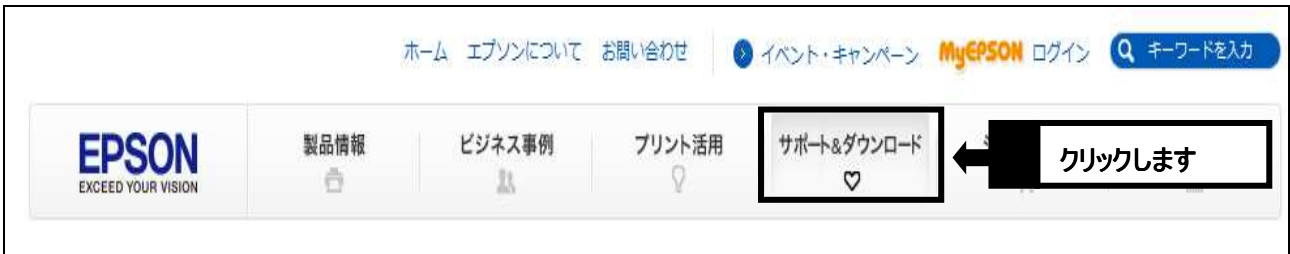

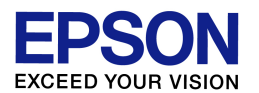

- (3)「ドライバー・ソフトウェア一覧」ページを開きます。開き方は、以下の 3 パターンがあります。お好みの 方法で開いてください。
	- ■パターン 1 型番から探す: 「型番検索」のところにお使いの機種名を入力して[検索]をクリック→製品情報ページが開いたら、

「ドライバー・ソフトウェア一覧」をクリックします。

■パターン 2 製品から探す: [製品から探す]タブの下にある製品カテゴリーから、お使いの機種を探し、製品情報ページを開きま す。製品情報ページが開いたら、「ドライバー・ソフトウェア一覧」をクリックします。

#### ■パターン 3 目的から探す:

[目的から探す]タブをクリックし、[ドライバー・ソフトウェア]をクリック→製品カテゴリーから、お使いの 製品を選び、製品情報ページまで開きます。

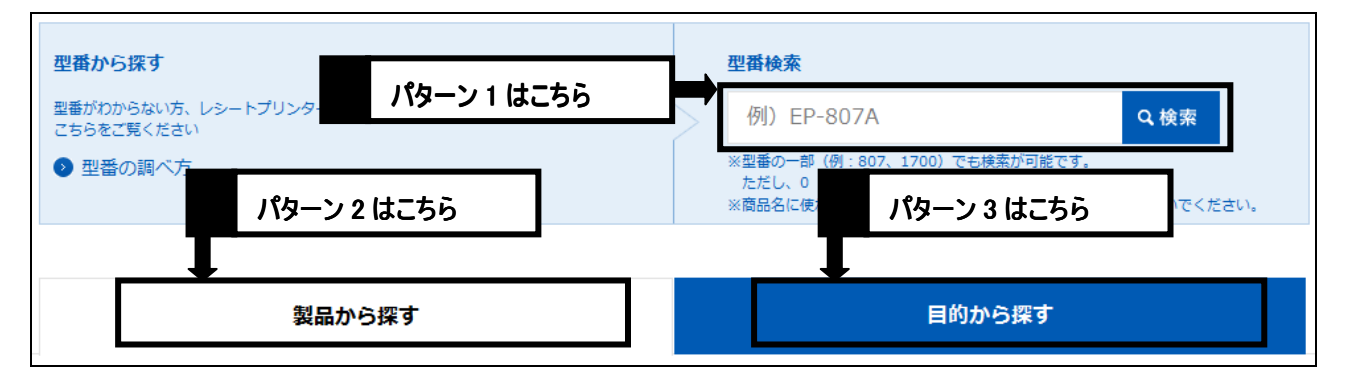

- (4)OS の選択画面が表示されますので、「Windows7 64bit 版」または「Windows7 32bit 版」を選択します。 最初の手順「1.お使いのパソコン環境(ビット数)を確認します パソコン環境(ビット数)を確認します パソコン環境(ビット数)を確認します」で確認したビット数と同じものを選んで 」で確認したビット数と同じものを選んで ください。同じものにチェックを入れたら、 [選択した OS を決定する]をクリックします。
- (5) ソフトウェア一覧から、「ドライバー」の中にある「プリンタードライバー」の右側の[ダウンロードページ へ]をクリックします。

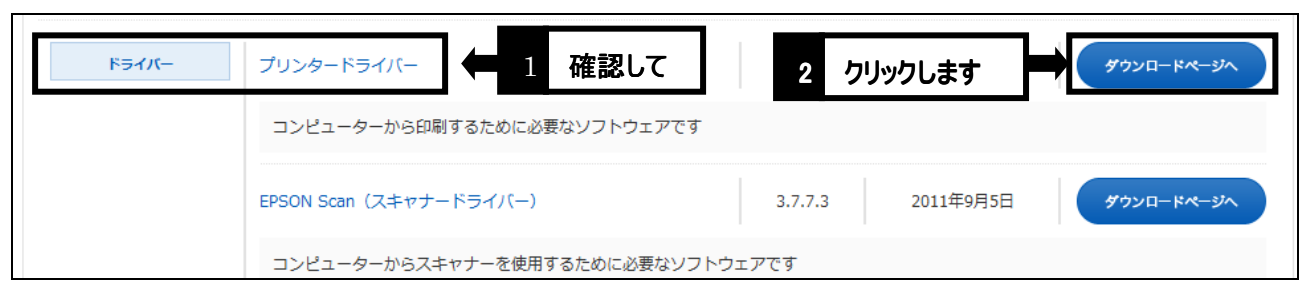

※機種によっては「プリンタードライバー自動アップデートツール」や「スキャナードライバー」など、 似たような名称の項目もありますので、お間違いのないようにご注意ください。

(6) 使用許諾書の内容を確認の上、[使用許諾に同意してダウンロード]のボタンをクリックします。

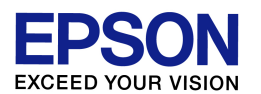

- (7) 「ファイルのダウンロード・セキュリティの警告」画面が表示されたら、[保存]をクリックします。(「警 告」を示す画面ですが、このまま進めて問題ありません。) ※[実行]ではなく必ず[保存]をクリックして ください。
- (8) 「名前を付けて保存」画面が表示されたら、「フォルダーの参照」をクリックします。なお「フォルダーの 参照」ではなく「フォルダーの非表示」となっていて、すでに画面が次の手順(9)のようになっている場 合は、そのまま手順(9)に進んでください。

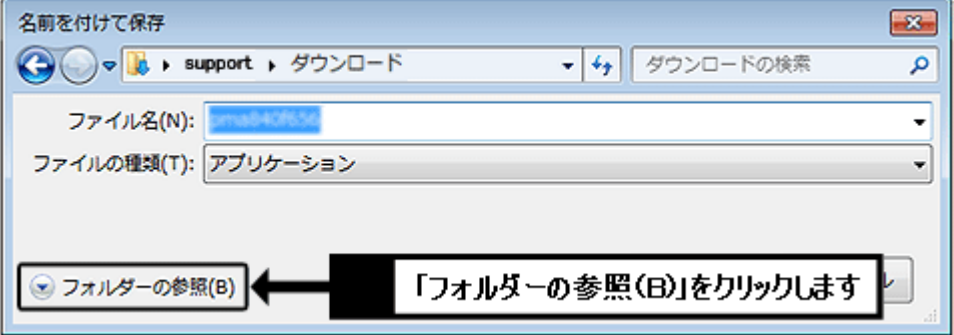

(9) 画面左側の「デスクトップ」をクリックして、画面上部の表示が「デスクトップ」になっていることを確認 し、[保存]をクリックします。

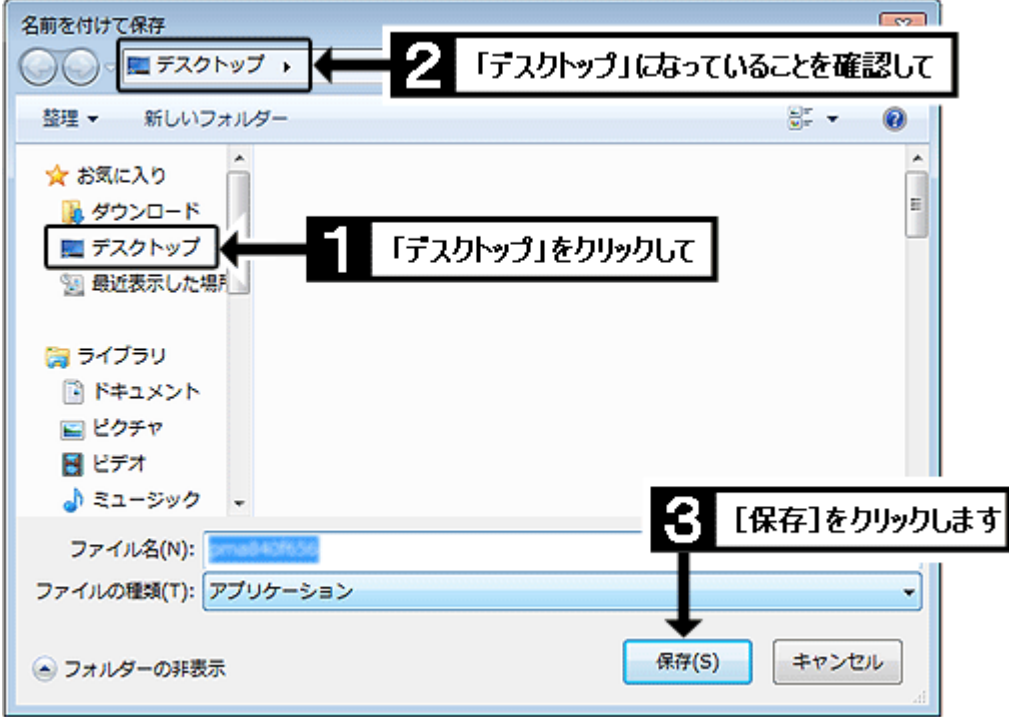

(10) [保存]をクリックするとダウンロードが始まります。しばらくして「ダウンロードの完了」画面が表示さ れたら、[閉じる]をクリックします。

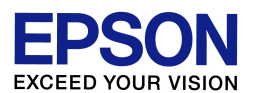

(11) インターネットの画面を最小化し、画面上に何もウインドウが開いていない状態(=コンピューター起 動時の最初の画面と同じ状態)にします。その状態で、画面上に以下のようなマークのアイコンがで きていれば、ダウンロードは完了です。次の作業に進んでください。

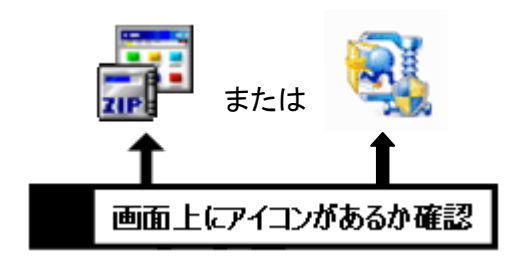

【画面上にアイコンがない場合】 【画面上にアイコンがない場合】 上にアイコンがない場合】 前ページの手順(8)で「デスクトップ」が正しく選 ばれていない可能性があります。最小化したイ ンターネット画面を再び開き、本資料 2/5 ペー ジ目の手順(6)からやり直してください。

## 3. プリンタードライバーをインストールします

- (1) プリンターの電源はオフのまま、先ほど画面上にダウンロードしたアイコンをダブルクリックします。
- (2) 以降に表示されるメッセージは、[はい]や[実行]で進めます。「セキュリティの警告」が表示される場合 もありますが、問題ありません。また、「ZIP の自己解凍」画面が表示されたら、[解凍]をクリックしてく ださい(ダウンロードしたファイル形式によって、自動解凍されるものもあります)。
- (3) 「ユーザーアカウント制御」画面が表示されたら、[はい]をクリックします。
- ※ご利用のコンピューターで管理者パスワードが設定されている場合(例えばご家族のどなたかがコ ンピューターの管理者としてパスワードを設定している場合)、「ユーザーアカウント制御」画面でパ スワードの入力を求められます。その場合はご利用のコンピューターの管理者パスワードを入力し て[はい]をクリックしてください。(パスワードが不明な場合は、パスワードを設定した方(ご家族の方 など)に確認を取ってください。)
- (4) 『インストールを開始しますか?』のメッセージが表示されたら、[はい]をクリックします。 ※『失敗しました』『セットアップができません』『ご利用になれません』『ドライバーがありません』などの メッセージが表示される場合は、本資料2/5ページ目の手順(4)で「Windows 7 32bit版」か「Windows 7 64bit 版」かの選択を間違えている可能性があります。再度 1/5 ページ目の手順(1)と(2)を確認し、 ご使用環境に合ったほうをダウンロードし直してください。
- (5) 「使用許諾契約書」の画面が表示されたら、内容を確認の上、[同意する]をクリックします。
- (6) 「Windows セキュリティ」の画面が表示された場合は、[インストール]をクリックします。

【管理番号 東京 IC-MJ10001-02】

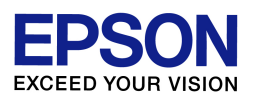

(7) 以下の画面が表示されたら、接続を確認して、プリンターの電源をオンにします。プリンターが正常に 認識されると自動的に作業が進みますので、そのままお待ちください。

※接続が上手く認識されない場合は、コンピューターとプリンターを接続している USB ケーブルを一度 抜き差しする、あるいはコンピューター側の別の USB ポートに差し替えてみることをお試しください。 それでも上手く行かない場合は、[キャンセル]をクリックして一度作業を終了し、コンピューターの再 起動(シャットダウンして電源の入れ直し)を行い、再起動後に接続が自動認識されるかお試しくださ い。

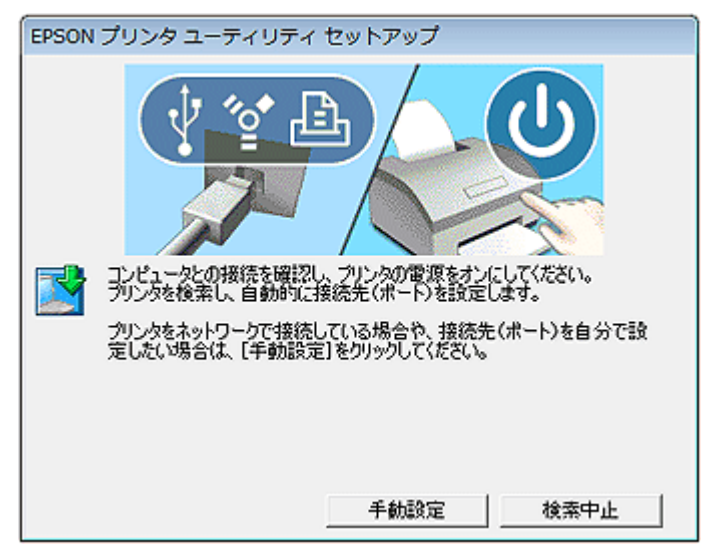

- (8) 『プリンタードライバーのインストールおよび接続先(ポート)の設定は正常に終了しました。』のメッセ ージが表示されれば、ドライバーのインストールは完了です。[OK]をクリックして作業を完了させてくだ さい。
- (9) この後は印刷動作に問題がないかを確認してください。なおインストールが完了すれば、画面上にダ ウンロードしたファイル、ならびにダウンロードファイルと同名のフォルダーは不要となりますので、削 除して構いません。

以上